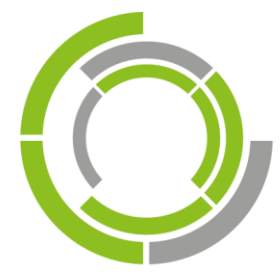

# DEMANDO

# **DIE IT-MACHER**

# DEMANDO Ticketsystem Anwenderdokumentation

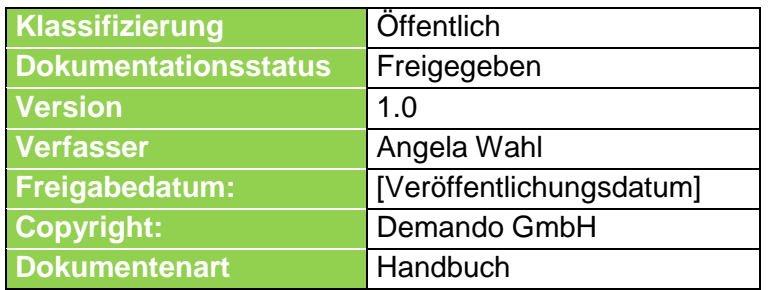

# <span id="page-1-0"></span>Inhaltsverzeichnis

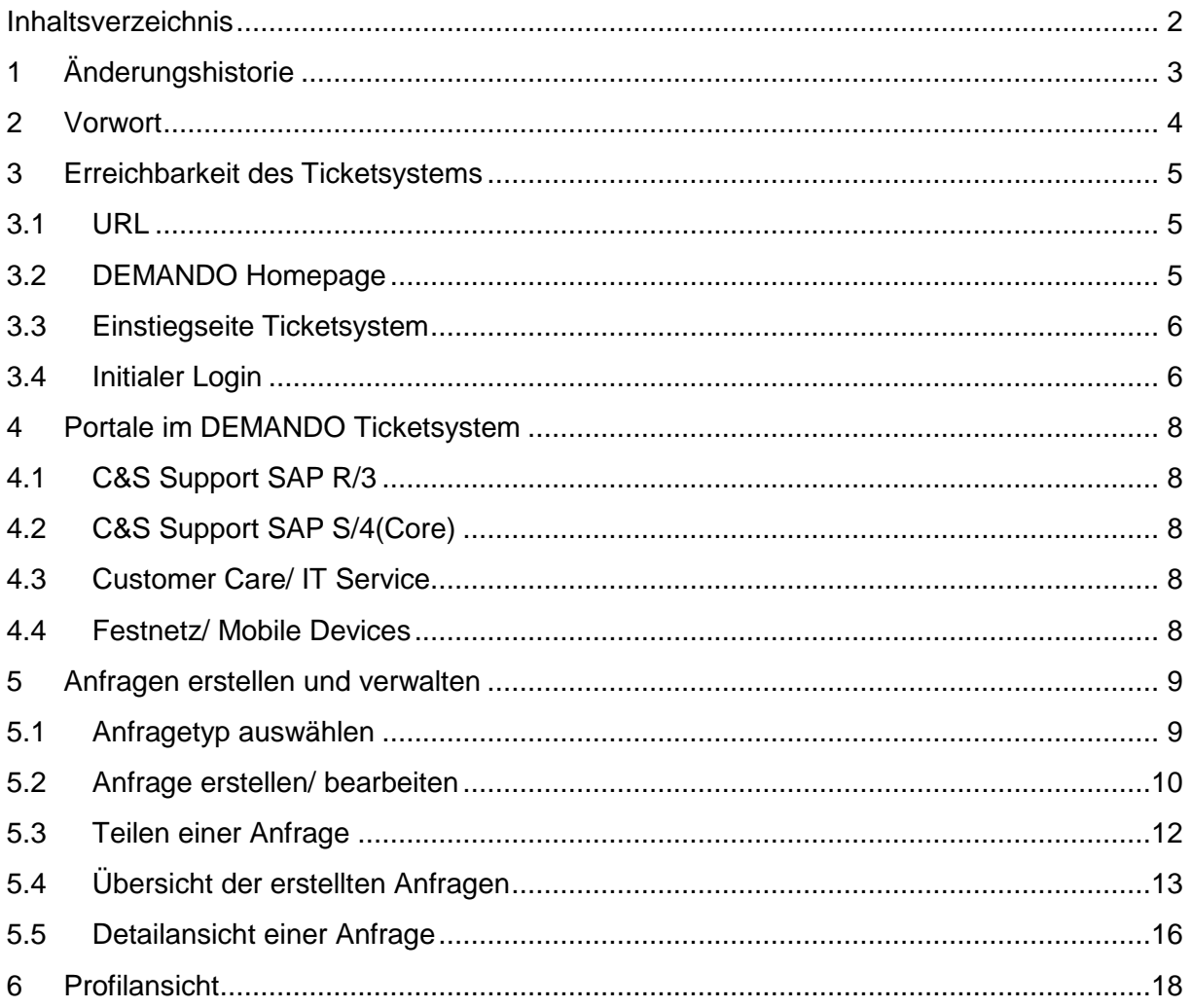

# <span id="page-2-0"></span>**1 Änderungshistorie**

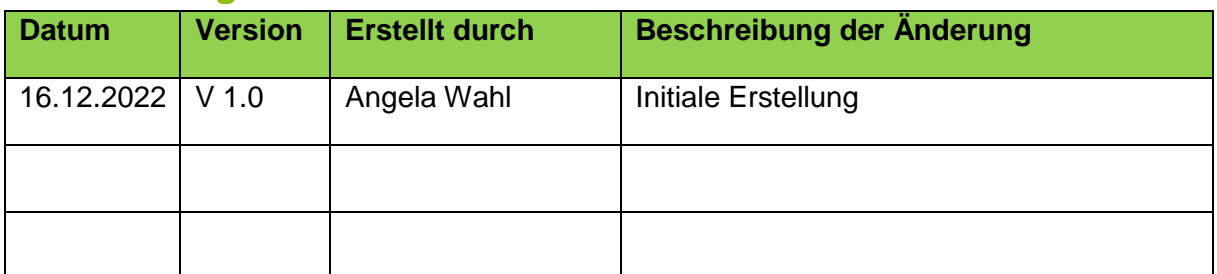

## <span id="page-3-0"></span>**2 Vorwort**

Das Ticketsystem ist der zentrale Kommunikationskanal zwischen Kunde und DEMANDO.

Alle Problemmeldungen, Benutzer- und Berechtigungsanträge sowie Serviceanfragen sollen vorzugsweise über das DEMANDO Ticketsystem abgewickelt werden.

Ab Januar 2023 wird ein neues Ticketsystem (Jira Service Management) eingeführt.

Alle offenen Tickets aus dem bisherigen DEMANDO Ticketsystem (OTRS) werden migriert. Geschlossene Tickets werden nicht in das neue System übernommen.

Alle Benutzer des bisherigen Ticketsystems müssen bei der erstmaligen Anmeldung mit ihrer E-Mail-Adresse ihr Passwort zurücksetzen lassen. Danach kann auf alle offenen und neuen Tickets zugegriffen werden.

Kundenmitarbeiter, die bisher noch keinen Zugang zum Ticketsystem hatten und einen Zugang zum neuen Ticketsystem wünschen, können einen Zugang per E-Mail an [support@demando.de](mailto:support@demando.de) beantragen.

Im neuen Ticketsystem wird als Synonym für ein Ticket zukünftig von Anfrage gesprochen.

## <span id="page-4-0"></span>**3 Erreichbarkeit des Ticketsystems**

Das Ticketsystem können Sie entweder direkt über die Eingabe im Browser oder über die DEMANDO Homepage erreichen.

#### <span id="page-4-1"></span>**3.1 URL**

Sie können folgende URL in einem beliebigen Browser eingeben:

<https://demando.atlassian.net/servicedesk/customer/portals>

#### <span id="page-4-2"></span>**3.2 DEMANDO Homepage**

Über die DEMANDO Homepage erreichen Sie das Ticketsystem wie folgt:

Klicken Sie auf die rote Schaltfläche "Support Center" am rechten Rand der Homepage.

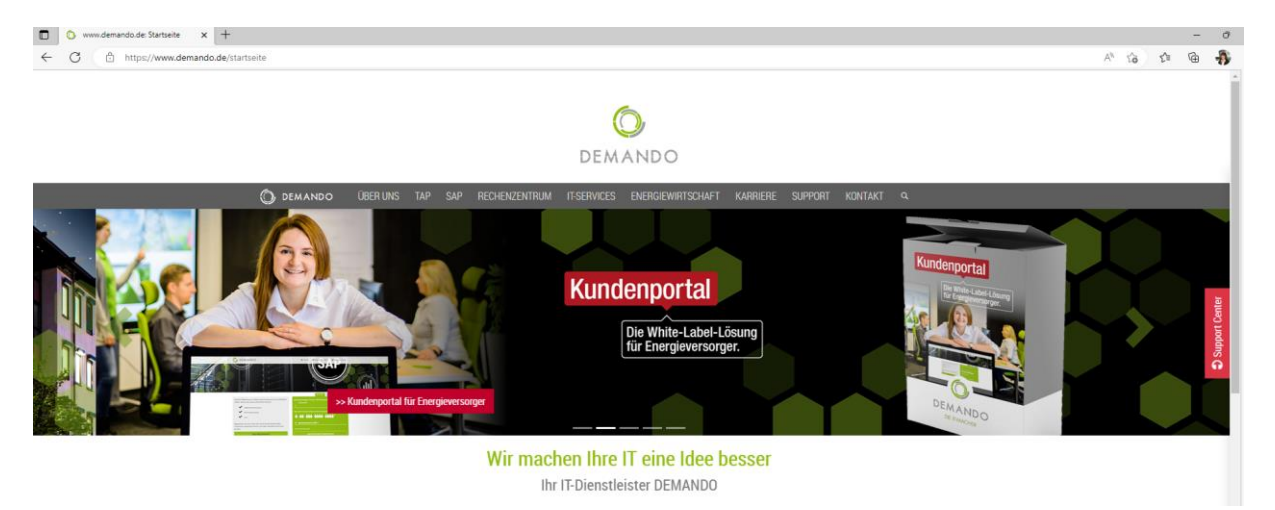

Es öffnet sich ein weiteres Fenster.

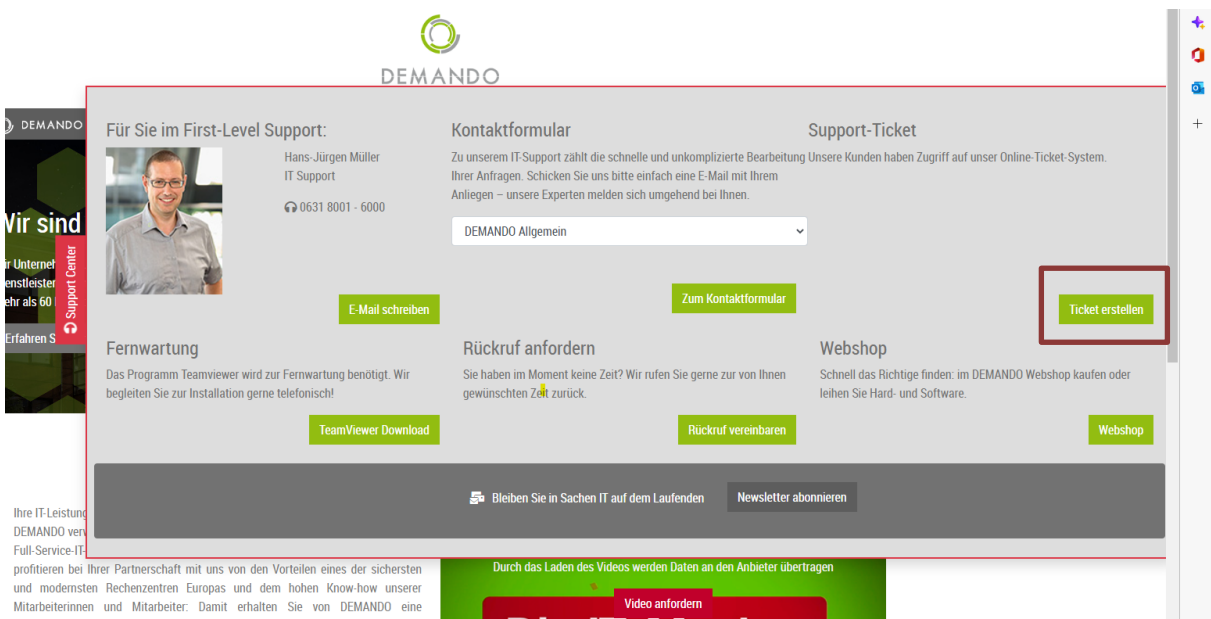

Seite 5 von 18

Klicken Sie hier auf den "Ticket erstellen"- Button und Sie werden auf die Einstiegsseite des Ticketsystem weitergeleitet.

#### <span id="page-5-0"></span>**3.3 Einstiegseite Ticketsystem**

Auf der Einstiegsseite loggen Sie sich mit Ihrer E-Mail-Adresse und Passwort ein.

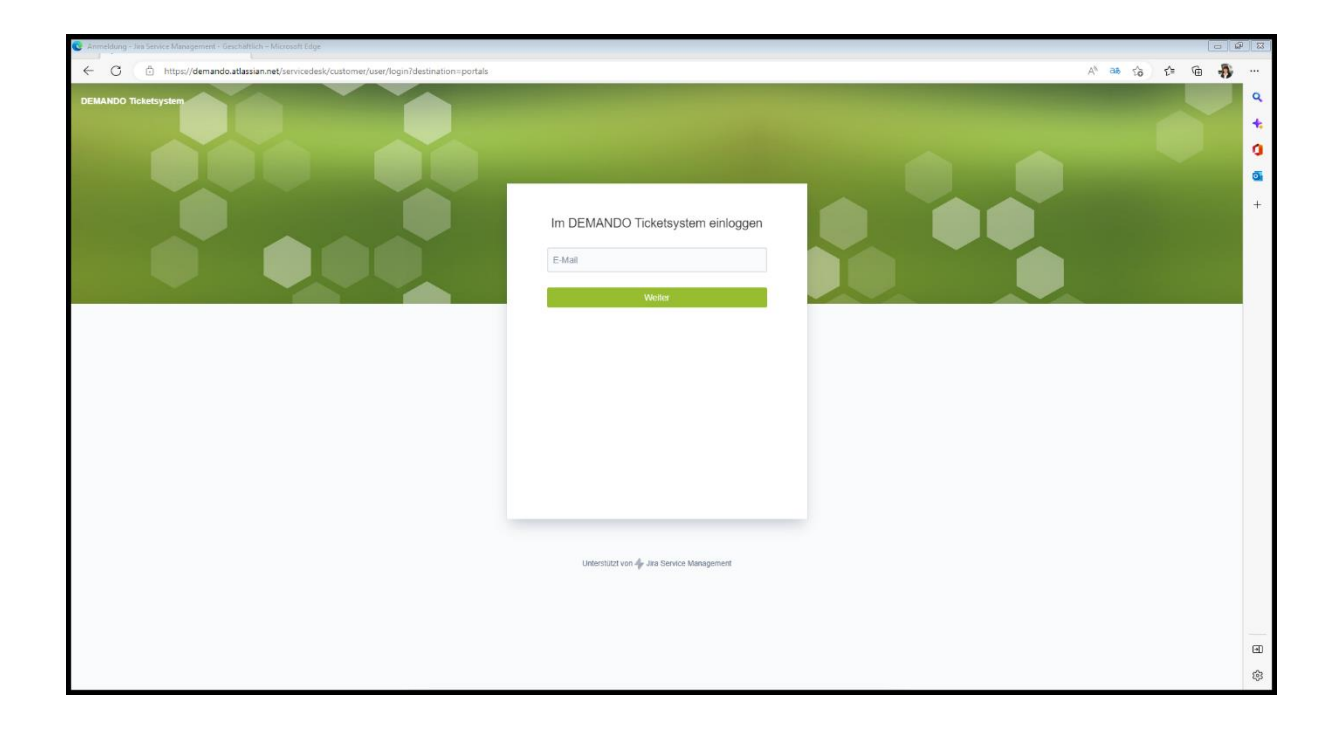

#### <span id="page-5-1"></span>**3.4 Initialer Login**

Für den erstmaligen Login geben Sie bitte Ihre E-Mail-Adresse im folgenden Fenster ein.

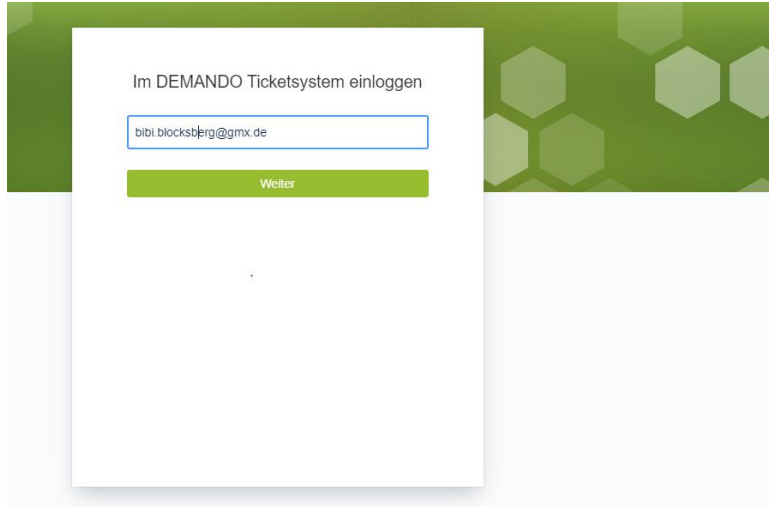

Mit dem Klick auf "Weiter" können Sie im nächsten Schritt die Schaltfläche "Passwort vergessen?" benutzen.

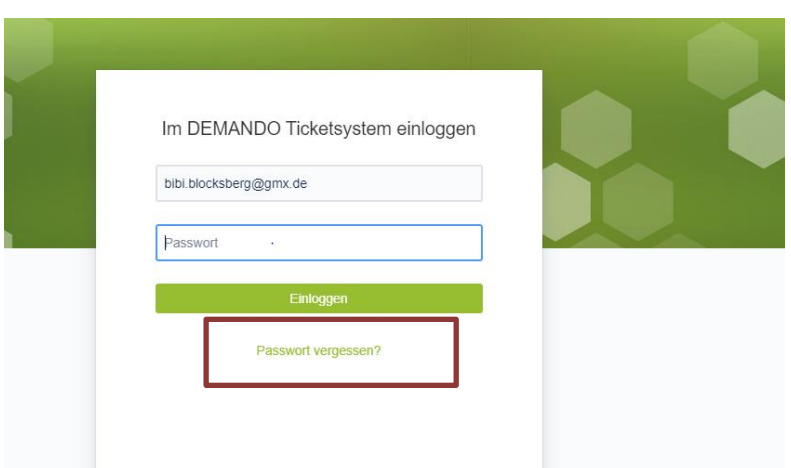

Im Nachgang erhalten Sie eine E-Mail an die angegebene E-Mail -Adresse mit der Aufforderung zur Passwortänderung.

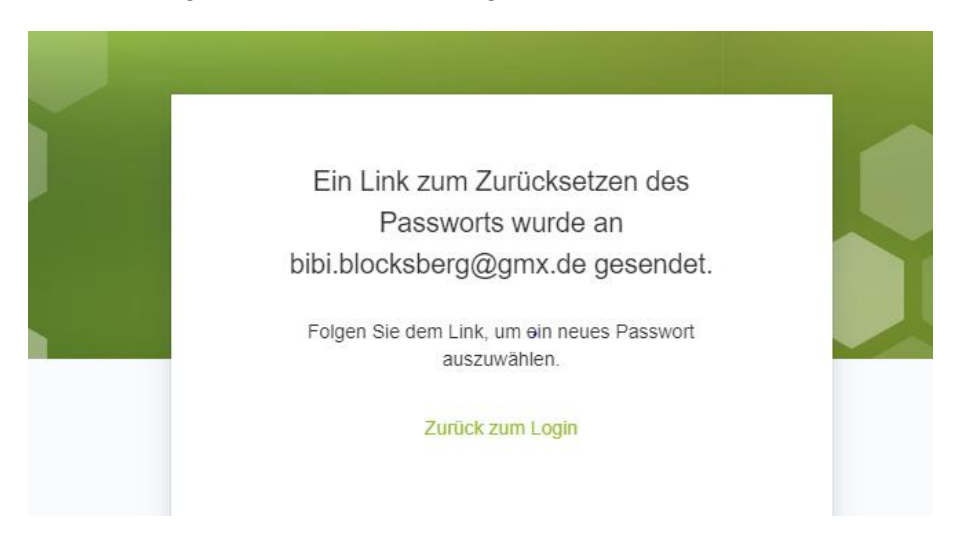

Nach erfolgreicher Änderung des Passworts können Sie sich in das DEMANDO Ticketsystem einloggen.

# <span id="page-7-0"></span>**4 Portale im DEMANDO Ticketsystem**

Das Ticketsystem ist in mehrere Portale (bzw. Projekte) untergliedert. In Abhängigkeit Ihrer Zugehörigkeit zu einer Kundengruppe sehen Sie ein oder mehrere Portale in Ihrem Einstiegsbild.

Kunden, die mehrere Portale zur Auswahl haben, müssen für die Erstellung eines Tickets/ einer Anfrage zunächst das passende Portal auswählen.

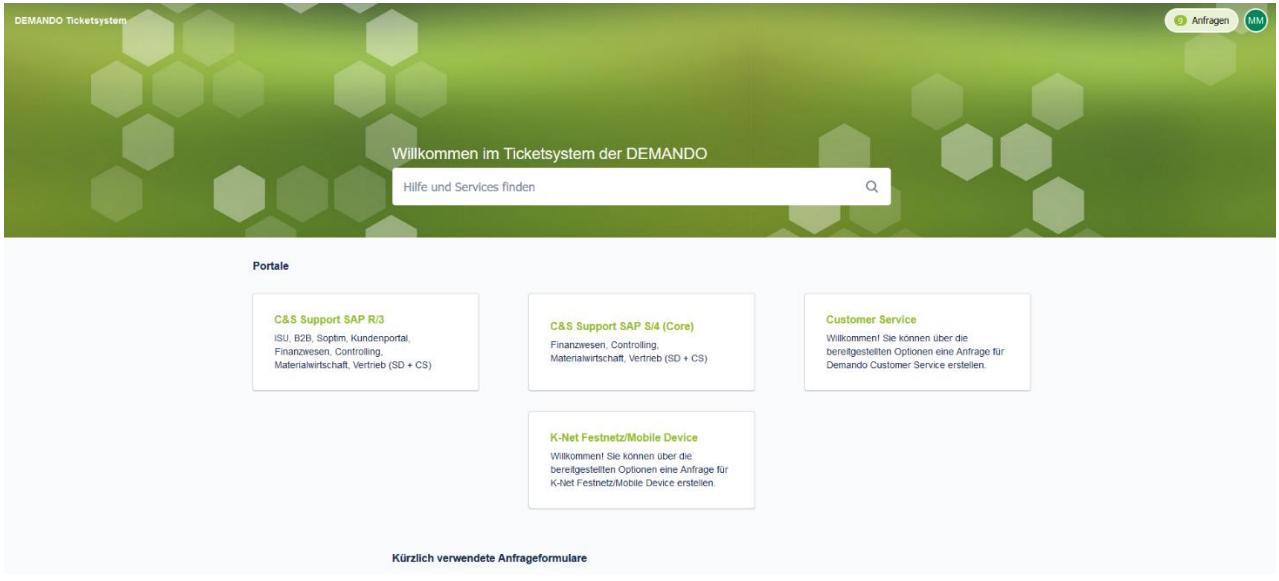

## <span id="page-7-1"></span>**4.1 C&S Support SAP R/3**

In diesem Portal werden alle Anfragen von SAP R/3 und SAP IS-U bearbeitet.

#### <span id="page-7-2"></span>**4.2 C&S Support SAP S/4(Core)**

In diesem Portal werden alle Anfragen von SAP S/4 (Core) bearbeitet.

#### <span id="page-7-3"></span>**4.3 Customer Care/ IT Service**

Nutzen Sie das Portal Customer Care/ IT Service für alle Anfragen rund um den IT Arbeitsplatz (Software Hardware, Berechtigungen), die IT Infrastruktur und das Rechenzentrum.

#### <span id="page-7-4"></span>**4.4 Festnetz/ Mobile Devices**

Dieses Portal ist ausschließlich reserviert für Anfragen rund um die Festnetz- und Mobiltelefonie des SWK Konzerns.

# <span id="page-8-0"></span>**5 Anfragen erstellen und verwalten**

#### <span id="page-8-1"></span>**5.1 Anfragetyp auswählen**

Je nach ausgewähltem Projekt können Sie zwischen unterschiedlichen Anfragetypen auswählen:

- Problemmeldungen
- Support-/Serviceanfragen
- Benutzer-/ Berechtigungsanträge (Berechtigungen/ Rollenanpassungen)
- Sonstige Anfragen (nur C&S)
- Anfragen zu Mobile Devices (nur SWK Konzern)
- Anfragen zur Festnetztelefonie (nur SWK Konzern)

#### DEMANDO Ticketsystem / Customer Care/ IT Service

# **Customer Care/ IT Service**

Anfragen rund um den IT Arbeitsplatz (Software, Hardware, Berechtigungen), die IT Infrastruktur, DEMANDO Rechenzentrum

#### Womit können wir Ihnen weiterhelfen?

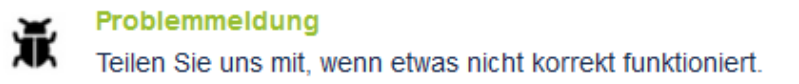

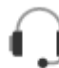

#### Support-/Serviceanfrage

Sie benötigen sonstige Hilfe oder wünschen einen bestimmten Service?

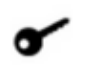

#### Benutzer-/ Berechtigungsanträge

Sie benötigen neue Benutzer und/ oder Berechtigungen oder haben Probleme mit bestehenden Berechtigungen? Lassen Sie es uns wissen!

Mit einem Klick auf eine der Anfragetypen öffnet sich die Eingabemaske.

#### <span id="page-9-0"></span>**5.2 Anfrage erstellen/ bearbeiten**

DEMANDO Ticketsystem / Customer Care/IT Service

# **Customer Care/ IT Service**

Anfragen rund um den IT Arbeitsplatz (Software, Hardware, Berechtigungen), die IT Infrastruktur, DEMANDO Rechenzentrum

Womit können wir Ihnen weiterhelfen?

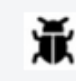

Problemmeldung · Teilen Sie uns mit, wenn etwas nicht korrekt funktioniert.

Anfrage erstellen im Auftrag von:\*

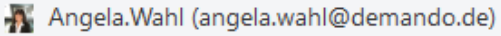

Zusammenfassung\*

Bildschirm an Monitor (Inventarnr 123456) flackert

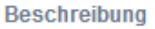

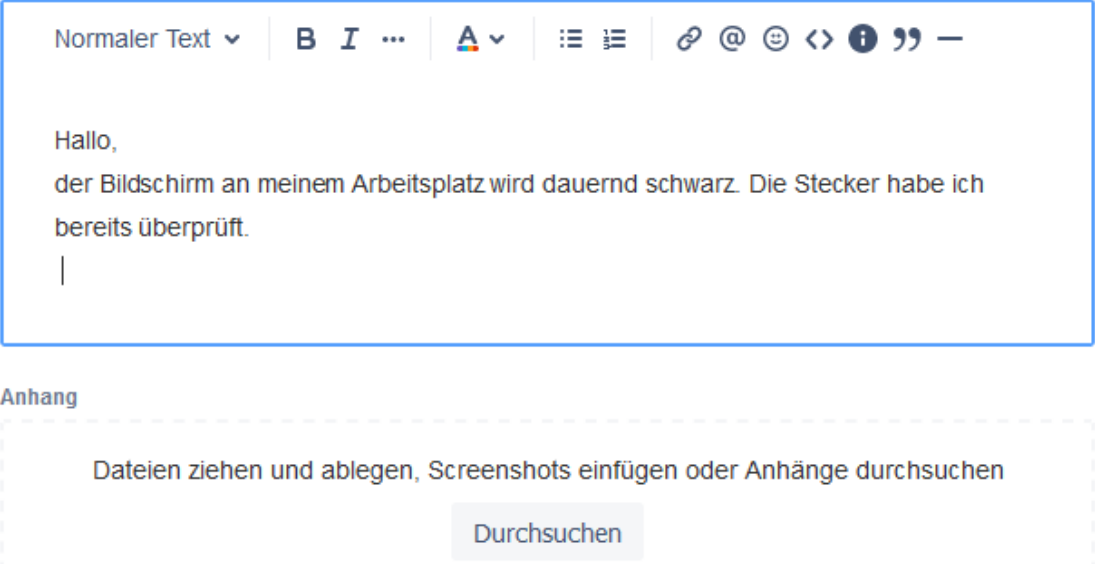

Senden Abbrechen

Nach dem Sie auf einen Anfragetyp geklickt haben, müssen Sie folgende Daten erfassen:

#### **Anfrage erstellen im Auftrag von:**

Eine Anfrage muss eindeutig einem Benutzer zugewiesen sein. Hier wird bereits Ihr Benutzer vorgeschlagen.

Wenn Sie berechtigt sind, für weitere Benutzer Ihres Unternehmens/ Ihrer Organisation Anfragen anzulegen, werden Ihnen diese in der Auswahlliste (Drop-Down-Liste) angezeigt.

#### **Zusammenfassung**

In der Zusammenfassung müssen Sie einen Titel für Ihre Anfrage eingeben. Bitte geben Sie schon entsprechende Schlagworte im Titel an, auf die sich Ihre Anfrage/ Problemmeldung bezieht.

#### **Beschreibung**

Bitte beschreiben Sie Ihre Anfrage/ Problem so genau wie möglich.

Bei Anfragen/ Problemmeldungen

- zu Hardware, geben Sie bitte, wenn vorhanden, Ihre Inventarnummer an.
- zu Software, geben Sie bitte die genaue Bezeichnung und Version der Software an
- Hinterlassen Sie bitte in dringenden Fällen eine Telefonnummer, unter der wir Sie erreichen können.

#### **Anhang**

Im Anhang haben Sie die Möglichkeit, Dateien abzulegen, Screenshots hinzuzufügen, die für die Bearbeitung Ihrer Anfrage erforderlich oder hilfreich sind.

Nachdem Sie alle erforderlichen Angaben erfasst haben, drücken Sie bitte auf den "Sende-Button".

Im Anschluss wird Ihnen die Übersicht der soeben erfassten Anfrage angezeigt:

#### DEMANDO Ticketsystem / Customer Care/ IT Service / CS-40 Bildschirm flackert (Monitor Inventar 123456)

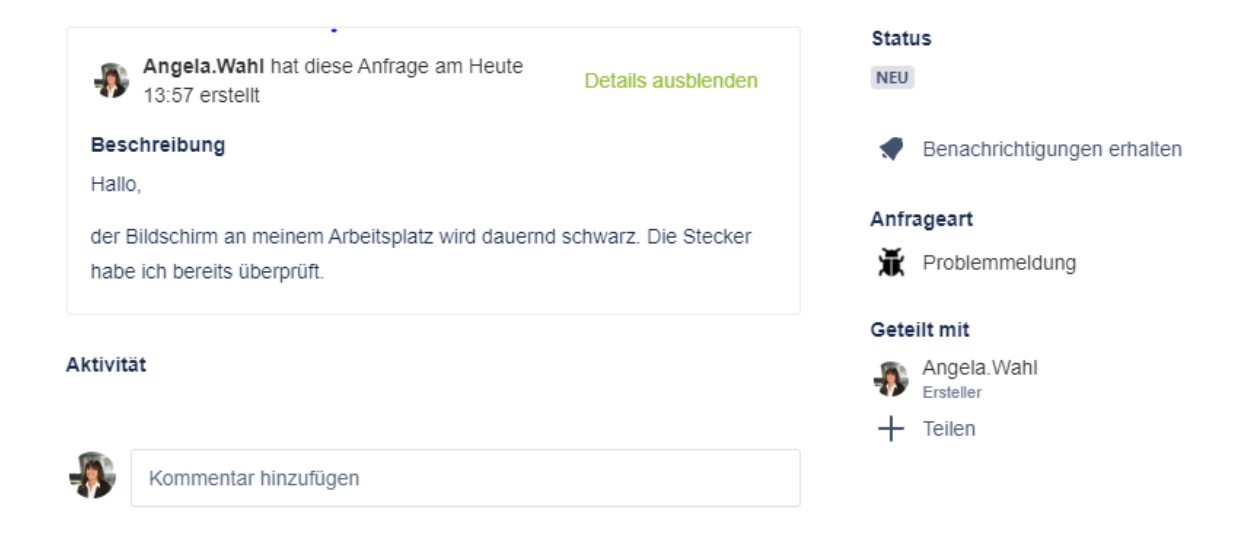

In der Überschrift sehen Sie die Anfragenummer (hier CS-40). Sollten Sie noch Informationen hinzufügen wollen, können Sie dies im Kommentarfeld tun.

Auf der rechten Seite sehen Sie den aktuellen Status Ihrer Anfrage und die Anfrageart.

Außerdem haben Sie die Möglichkeit, Ihre Anfrage mit einer Person aus Ihrer Organisation/ Unternehmen zu teilen. Diese Person hat dann ebenfalls Einblick in Ihre Anfrage.

#### <span id="page-11-0"></span>**5.3 Teilen einer Anfrage**

Sie haben die Möglichkeit, Ihre Anfrage mit einer anderen Person aus Ihrem Unternehmen zu teilen. Diese Person wird dann ebenfalls über die Bearbeitung der Anfrage informiert. Nachdem Sie Ihre Anfrage erfasst haben, können Sie diese mit anderen Personen teilen

Das Teilen einer bereits erstellen Anfrage ist in der Detailansicht möglich

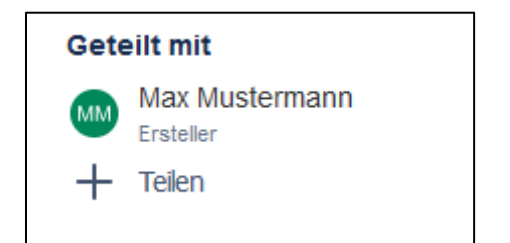

Hier kann entweder die Mail-Adresse der entsprechenden Personen oder die Organisation angegeben werden. Sobald eine weitere Person oder die Organisation eingetragen wird, ist die Anfrage für den bestimmten Personenkreis ersichtlich.

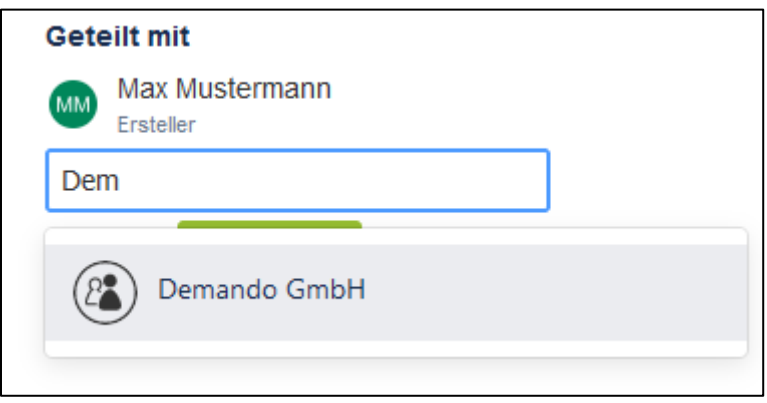

# <span id="page-12-0"></span>**5.4 Übersicht der erstellten Anfragen**

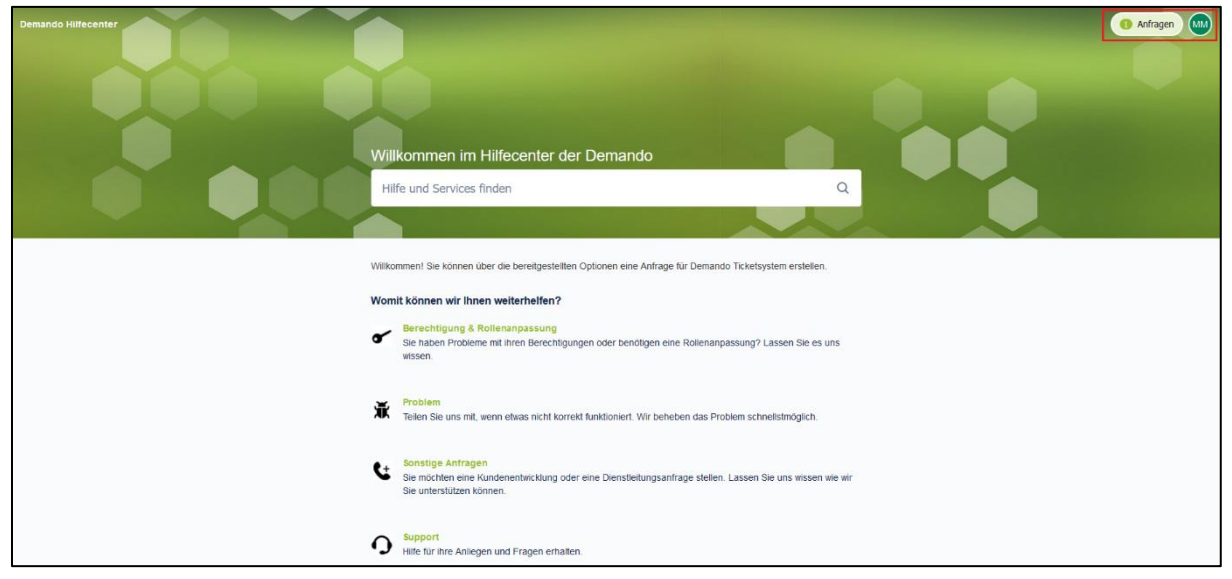

Mit Hilfe des Buttons "Anfragen" im oberen rechten Eck (rot markierter Bereich) gelangen Sie zur Übersicht aller bereits erstellten Anfragen.

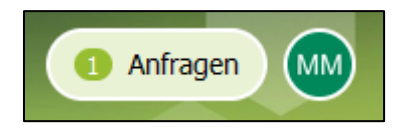

Hier können Sie wählen, ob Sie sich nur Ihre Anfragen, oder die Anfragen des Unternehmens oder alle Anfragen anzeigen lassen (siehe auch 5.4)

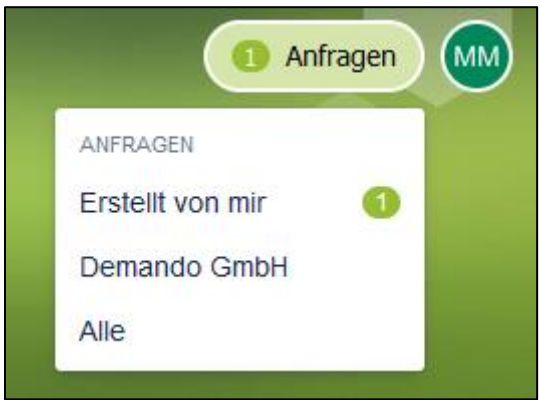

Im neuen Fenster werden die Anfragen tabellarisch aufgelistet. Hierbei kann nach unterschiedlichen Statuswerten und Anfragetypen gefiltert werden. Darüber hinaus kann hier ebenfalls nach Anfragen geschaut werden, die mit der Organisation geteilt wurden oder bei denen Sie Teilnehmer sind.

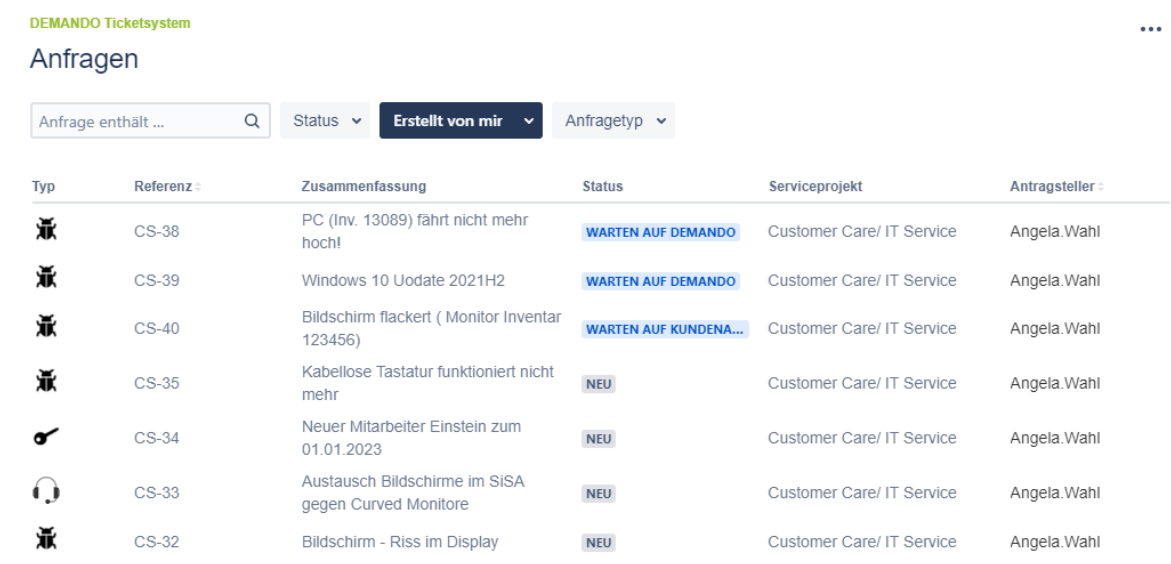

Die Anfragenummer wird als sog. Referenznummer gespeichert.

Sie haben in der tabellarischen Übersicht die Möglichkeit, nach Schlagwörtern in Ihren Anfragen zu suchen (Anfrage enthält…)

Sie können Ihre Anfragen nach dem Anfragetyp filtern.

Sie können Ihre Anfragen nach einem Bearbeitungsstatus filtern.

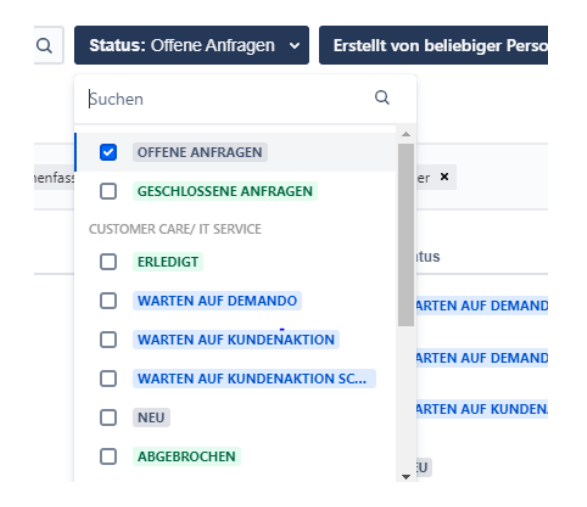

#### *Exkurs: Bearbeitungsstatus*

*Grundsätzlich wird im Ticketsystem zwischen offenen und geschlossenen Anfragen unterschieden. Einmal geschlossene Anfragen können nicht wieder zur weiteren Bearbeitung geöffnet werden.*

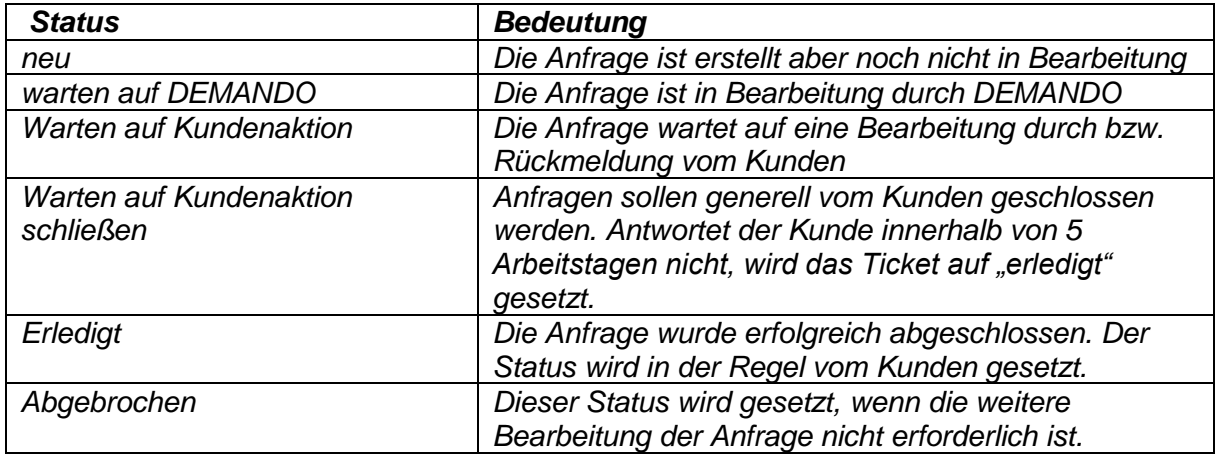

Sie können Ihre Anfragen nach Erstellern filtern, also ob die Anfrage von Ihnen erstellt wurde oder ob die Anfrage mit Ihnen von einer anderen Person mit Ihnen "geteilt" wurde.

Über die "Drei Punkte" rechts oben können die Spalten individuell angepasst werden. Die hier dargestellte Spaltenoption ist die maximale Ausprägung, welche konfiguriert werden kann.

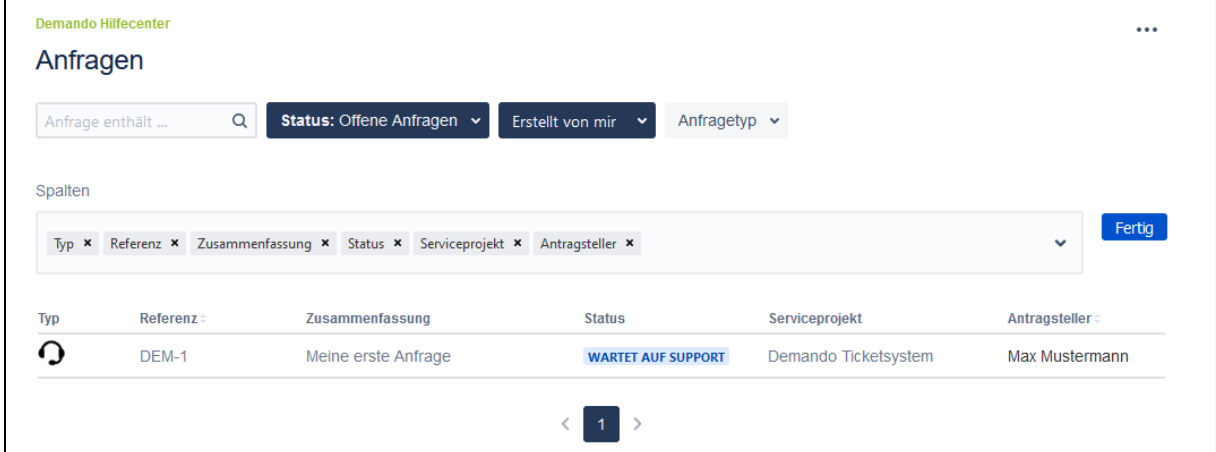

# <span id="page-15-0"></span>**5.5 Detailansicht einer Anfrage**

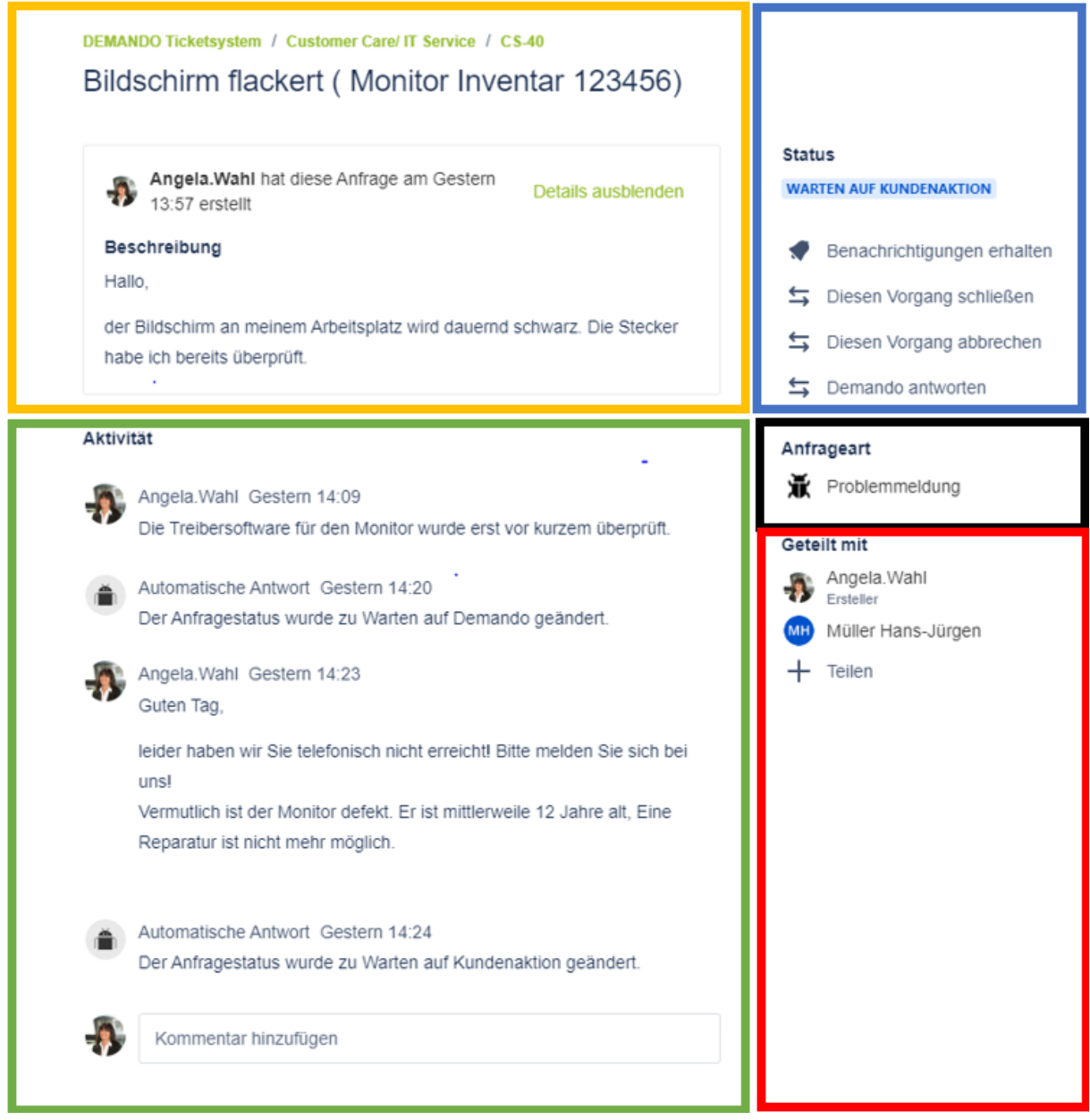

#### Bereich Orange: Informationsbereich

In diesem Bereich werden die Informationen dargestellt, die bei der Erstellung der Anfrage angegeben wurden. Bei einem längeren Text können Sie die Details ausblenden.

#### Bereich Grün: Aktivitätsbereich

In diesem Bereich werden alle Kommentare in aufsteigender Form dargestellt und Statusänderungen vermerkt. Sie können weitere Kommentare hinzufügen.

#### Bereich Blau: Status und Benachrichtigungen

Hier sehen Sie den aktuellen Status Ihrer Anfrage und steuern die weitere Bearbeitung Ihrer Anfrage.

In diesem Beispiel können Sie DEMANDO antworten, die Anfrage schließen oder abbrechen.

In diesem Bereich können Sie auch wählen, ob Sie per E-Mail über Änderungen dieser Anfrage per E-Mail informiert werden wollen. Benachrichtigung können hier aktiviert und deaktiviert werden.

#### Bereich Schwarz: Anfragetyp

In diesem Bereich wird der ausgewählte Anfragetyp angezeigt.

#### Bereich Rot: Geteilt mit

In diesem Bereich lässt sich erkennen, mit wem die Anfrage bereits geteilt wurde, bzw. haben Sie hier noch die Möglichkeit, die Anfrage mit weiteren Personen zu teilen. (Siehe auch 5.4)

# <span id="page-17-0"></span>**6 Profilansicht**

Ihr Profil erreichen Sie im oberen rechten Eck der Website.

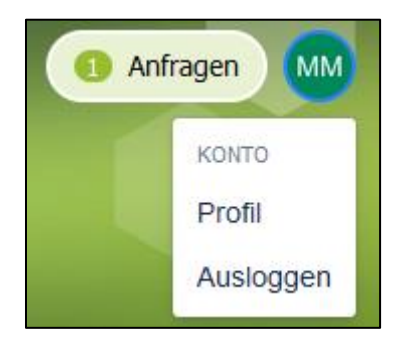

Mit dem Klick auf "Profil" können Sie folgende Angaben editieren:

- Name im Ticketsystem
- Passwort
- Spracheinstellungen
- Zeiteinstellungen
- Zusätzliche Informationen